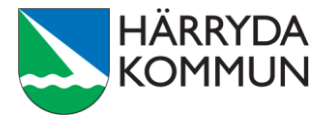

## **Dela skärm eller dokument**

## **Teams**

- 1. Anslut till mötet i Teams (se separat instruktion för hur du gör detta).
- 2. Klicka på skärmen för att visa menyn med inställningar.

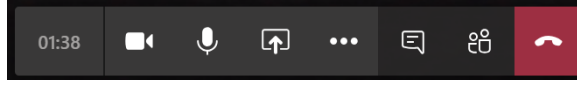

3. Klicka på symbolen för att dela.

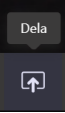

4. Klicka på alternativet **Skrivbord** för att visa vad som syns på din dator, eller välj **Fönster**– t ex för att kunna visa ett dokument du har öppet i Word.

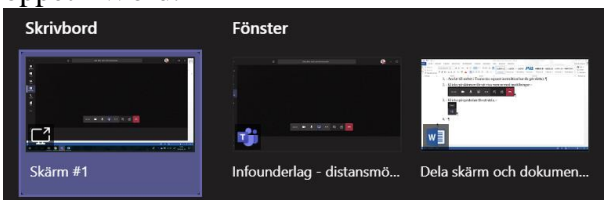

5. När du vill sluta att dela din skärm, klicka på samtalsrutan nere till höger.

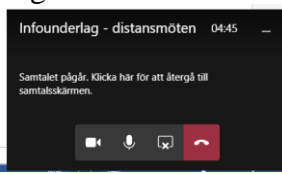

6. Klicka på symbolen för att sluta dela din skärm.

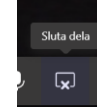

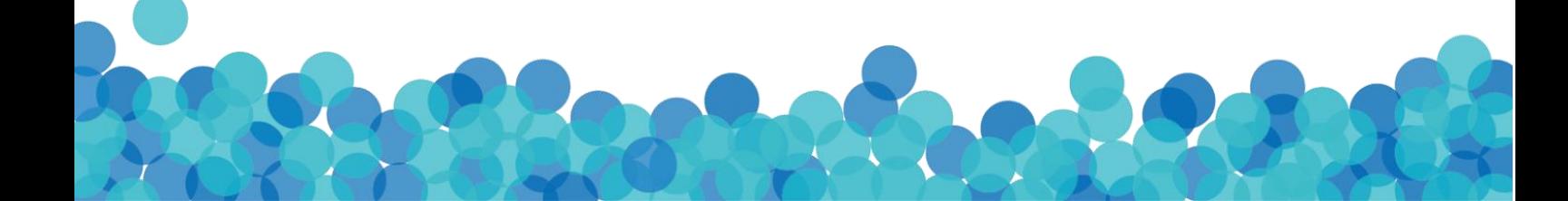